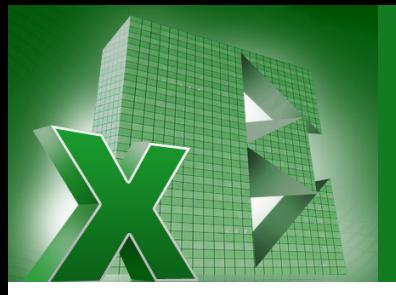

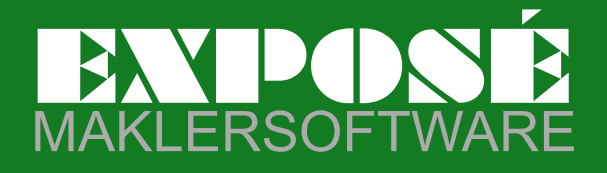

Info-Hotline 030.893 64 30

# EXPOSÉ **individuell einrichten**

Mit dieser kleinen Einführung zeigen wir Ihnen, wie Sie am besten mit **EXPOSÉ** durchstarten können. Nach erfolgreicher Installation und Anmeldung am Programm, sollten Sie zuerst in den Einstellungen die für Sie notwendigen Konfigurierungen vornehmen. Hierzu gehört die Kontrolle der eingetragenen Firmendaten (Punkt 1), die Einrichtung der Mailanbindung (Punkt 2) sowie die Grundeinstellungen der Objektarten und Maskenbeschriftungen der Objektarten (Punkt 3).

#### **Siehe nachfolgende Bilder:**

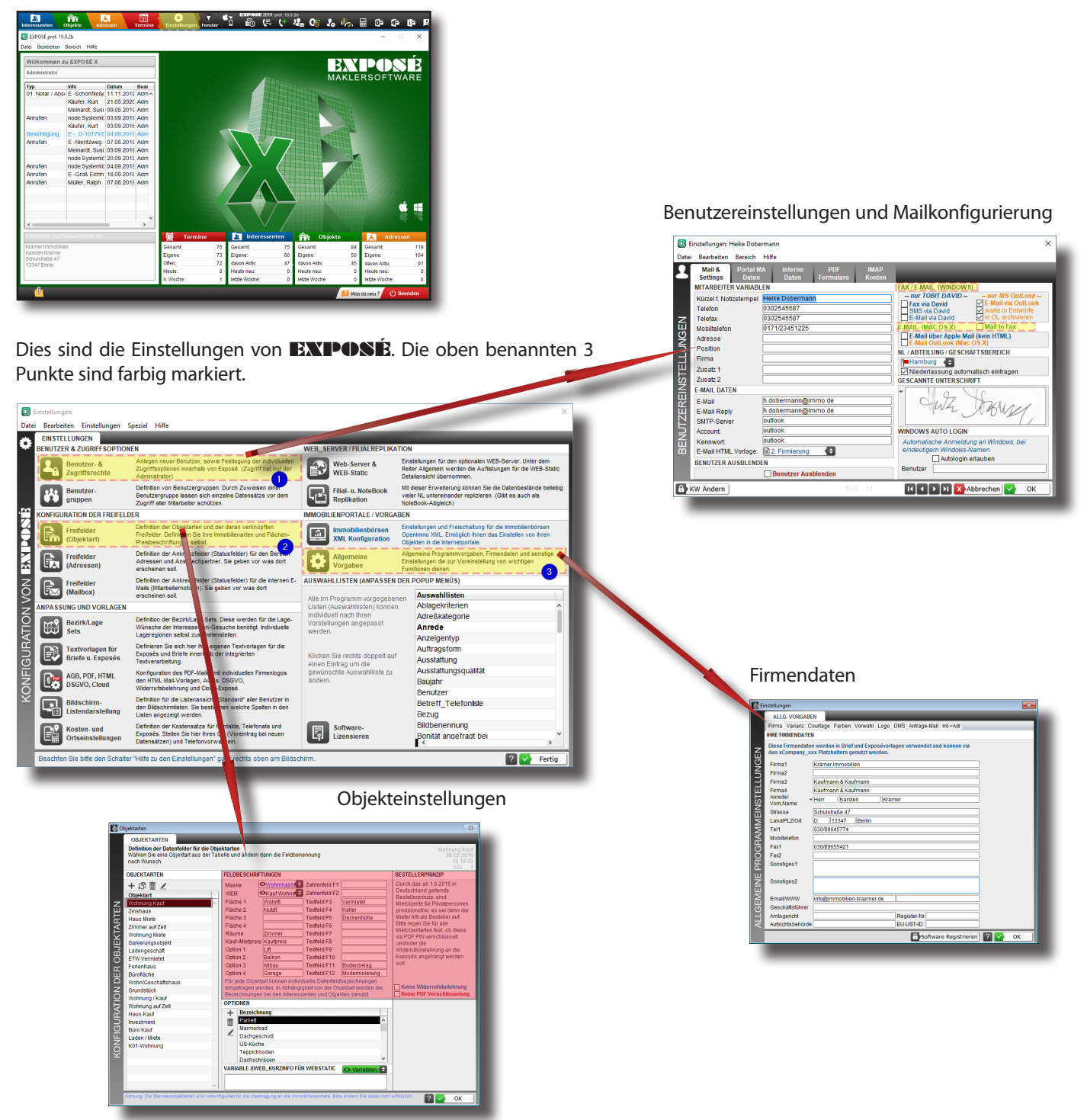

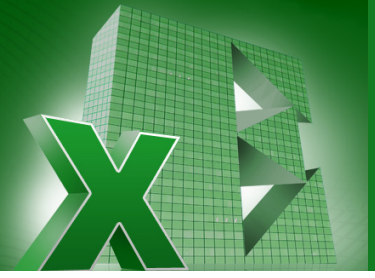

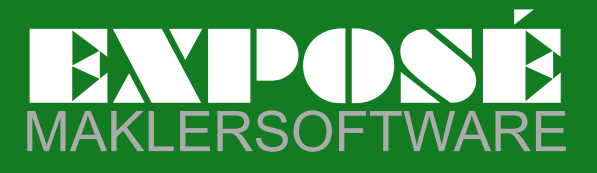

Info-Hotline 030.893 64 30

# **Erste Schritte: Objekte kontrollieren und einrichten**

Im Bereich Einstellungen, Untermenü "Freifelder Objektart" können Sie die vorhandenen Objektarten einsehen, die Maskenbeschriftung ggf. verändern sowie die Maskenart auswählen. (Zum Beispiel "Wohnmaske", "**Gewerbemaske**", etc.)

Sollten Sie für Ihre Vermittlungsaktivitäten *neue* Objektarten benötigen, so können diese hier angelegt und konfiguriert werden. Zu den Einstellungen der Objekte gehören der Name der Objektart, die Flächenbeschriftungen, die Auswahl der Maskenart und die Belegung der eventuell benötigten Freifelder.

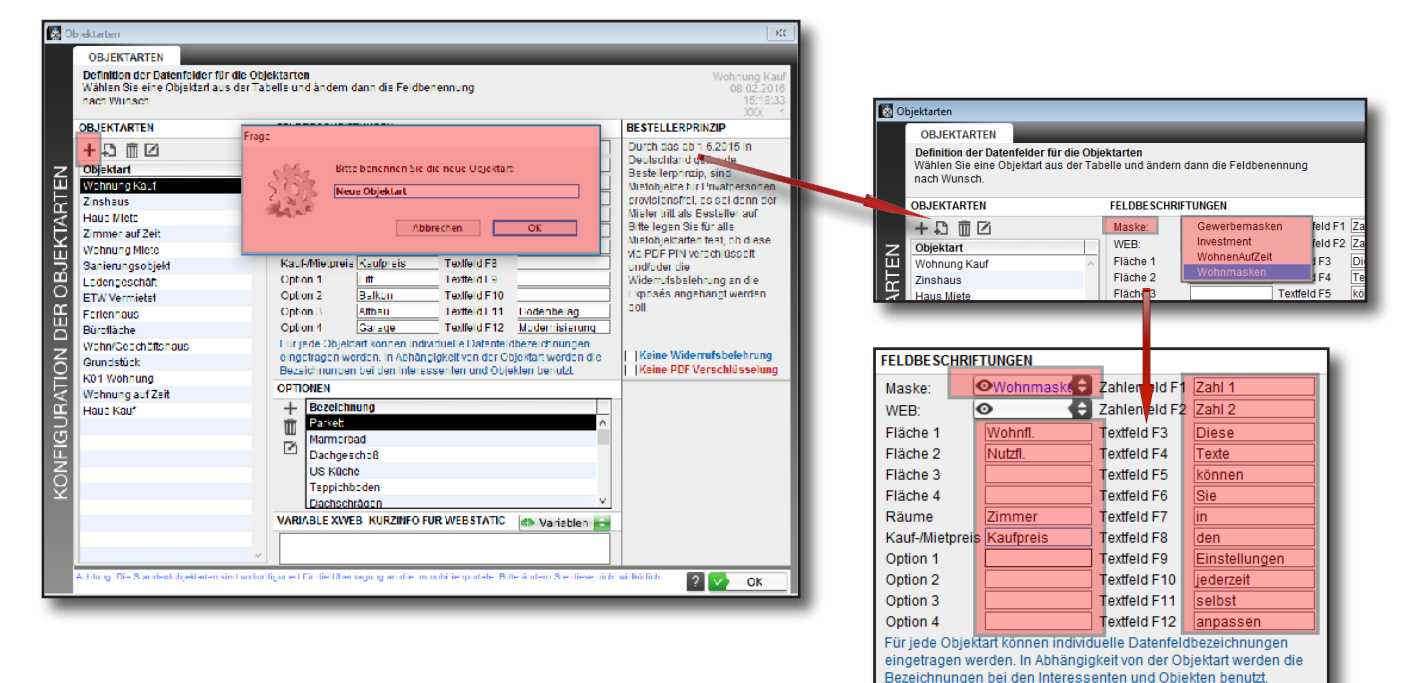

# **Erste Schritte: Benutzer anlegen und einrichten**

Im Bereich Einstellungen, Untermenü "Benutzer und Zugriffsrechte" können Sie Benutzer für das Programm **EXPOSÉ** anlegen und konfigurieren. Zu den Einstellungen gehören die allgemeinen Daten des Benutzers, die E- Maileinrichtung, die Zugriffsberechtigungen, etc...

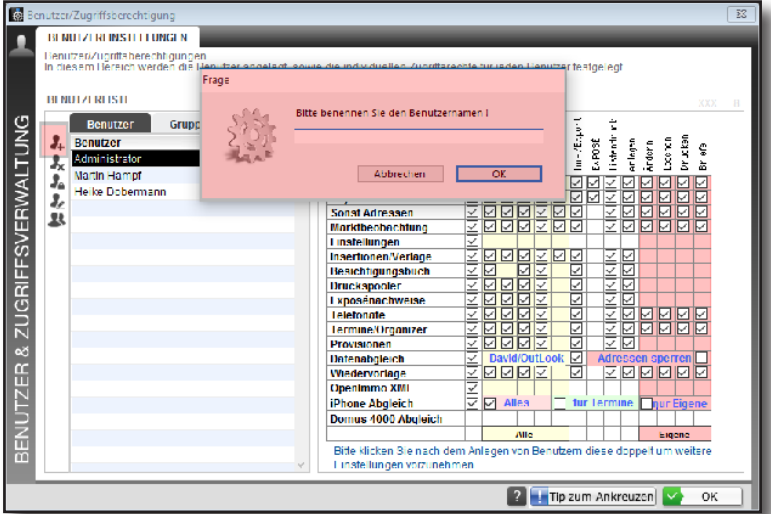

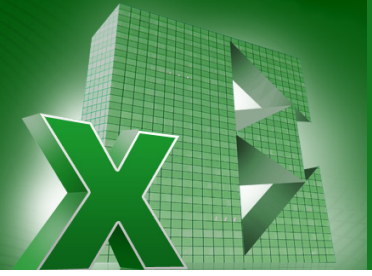

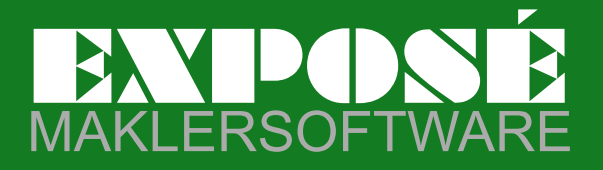

Info-Hotline 030.893 64 30

## **Erste Schritte: Lagesets anlegen und einrichten**

Im Bereich Einstellungen, Untermenü "Bezirk / Lage Sets" können Sie die benötigten Lageeinträge für das Programm EXPOSÉ anlegen und konfigurieren. Zu den Einstellungen gehören die allgemeinen Bezeichnungen der Lagen (Lageset-Name) sowie die darin enthaltenen Lagen (Bezirke)

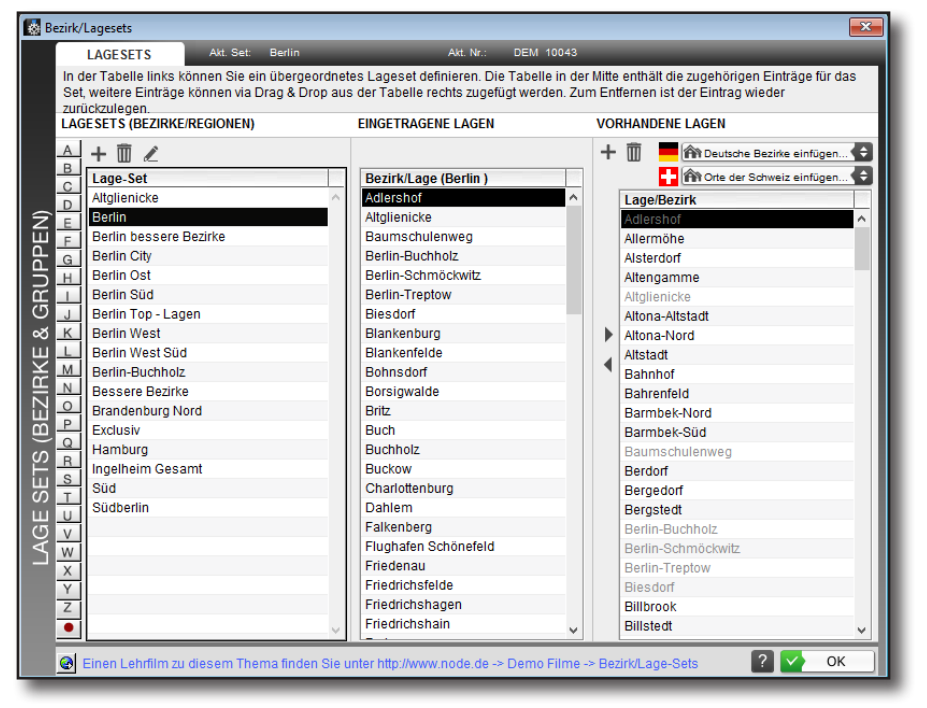

Arbeiten Sie in einer größeren Stad, einem größeren Ort, so können die dort vorhandenen Bezirke (Ortsteile) von der integrierten PLZ - Datenbank automatisch eingetragen werden. (Dies funktioniert nur 1 Mal)

Jeder Ort, welcher nach Bundespost PLZ - Definition mehr als einen Bezirkseintrag hat, kann hier aufgerufen werden.

Hier ist zu sehen, dass der Lageeintrag **Berlin Top Lagen** die in der mittleren Spalte eingetragenen Lagen beinhaltet. Ist jetzt ein Objekt zum Beispiel mit dem Bezirk **Chartlottenburg** in der Objektdatenbank, so kann es gefunden werden, wenn ein Interessent ein Gesuch hat, welches die Lage **Belin Top Lagen** verwendet.

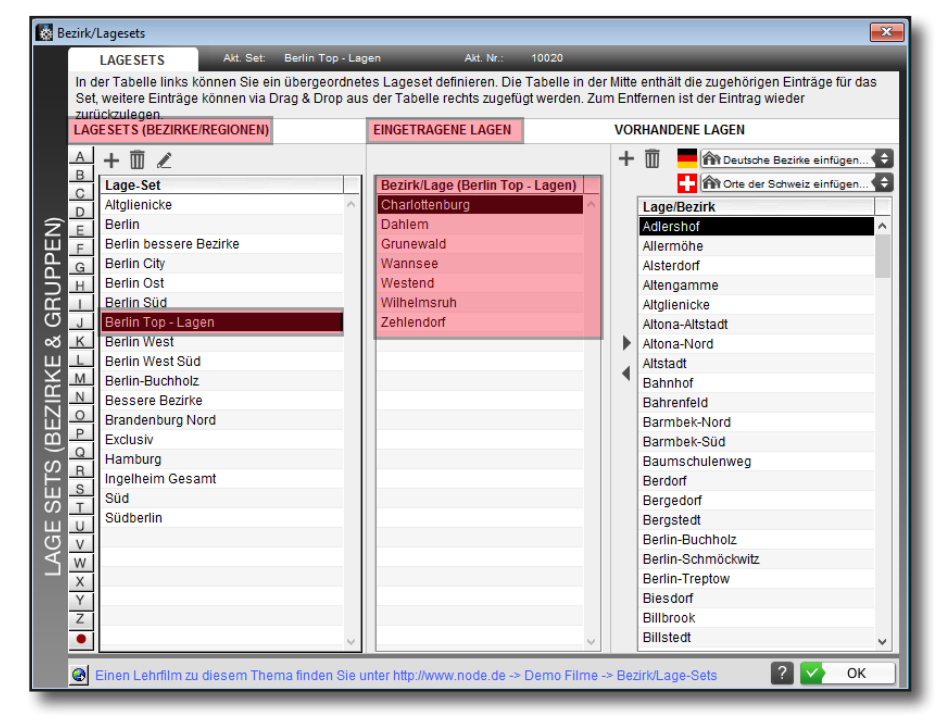

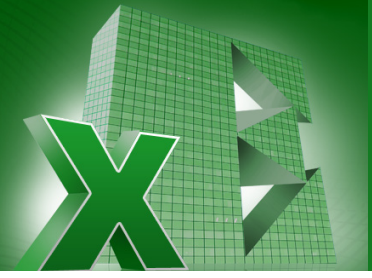

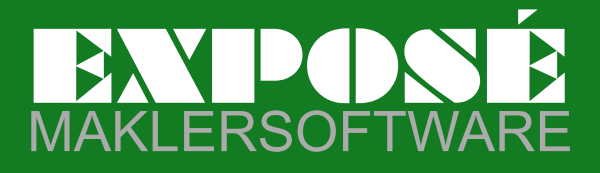

Info-Hotline 030.893 64 30

# **Erste Schritte: Portalschnittstelle einrichten**

Im Bereich Einstellungen, Untermenü<sub>n</sub> Immobilienbörsen XML Konfiguration" können Sie die von Ihnen verwendeten Portale in **EXPOSÉ** aktivieren und konfigurieren. (Zugangsdaten) Zu den Einstellungen gehört die Eingabe Ihrer Firmendaten sowie die Kontrolle und Anpassung der Übertragungsparameter.

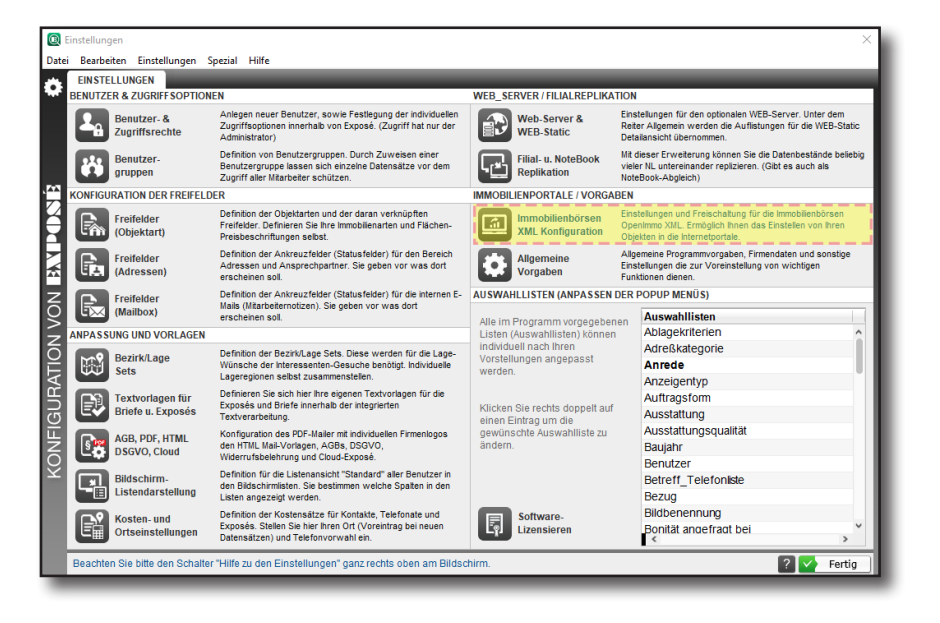

Öffnen Sie die Einstellungen der Portalschnittstelle um hier schnell und übersichtlich die Übertragungsparameter einzustellen.

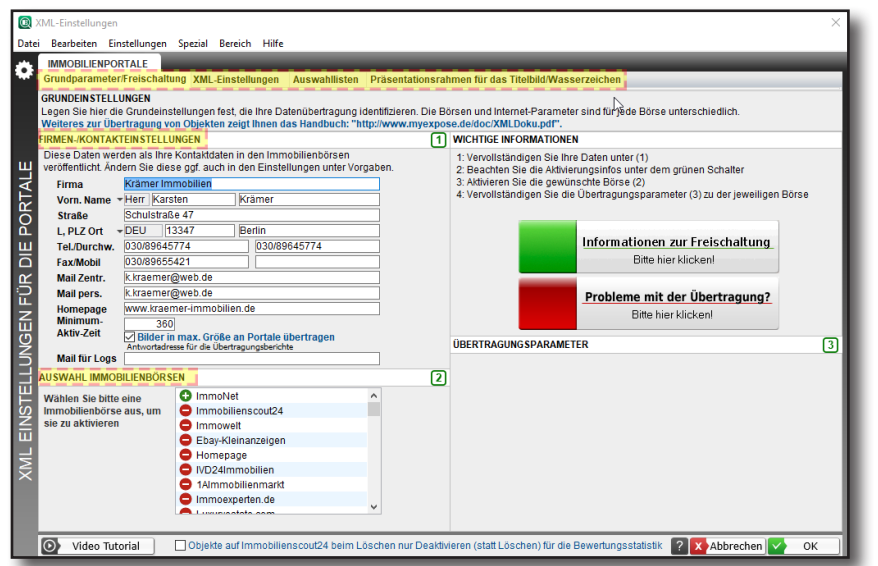

Hier geben Sie die Firmendaten ein, aktivieren die betreffenden Portale und können, falls erforderlich, weitere Einstellungen vornehmen. (z.B. einfügen eines Wasserzeichens für den Kopierschutz der von Ihnen übetragenen Bilder)

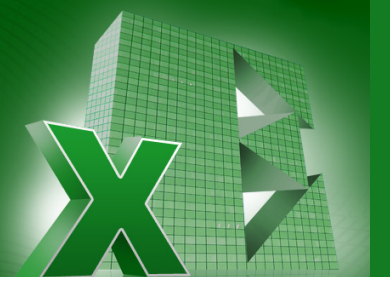

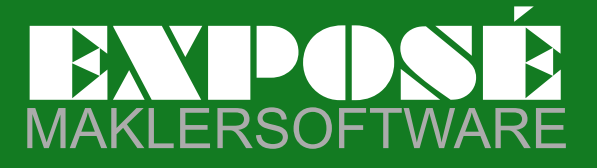

Info-Hotline<br><sup>130</sup>.es 030.893 64 30

## **Erste Schritte: Adressen / Objekte / Interessenten**

Beginnen Sie nach diesen grundlegenden Einstellungen nun mit der Eingabe der ersten Adressen, Objekte und Interessenten.

### **Was sind Adressen?**

Adressen sind alle Kontakte, welche Sie haben. Dies können Ihre Auftraggeber sein, Anwälte, mit welchen Sie zusammenarbeiten, Notare, etc. Hier, im Bereich Adressen, legen Sie nach Möglichkeit alle Adressen an, welche Sie kennen.

#### **Was sind Interessenten?**

Interessenten sind eine Teilmenge der Adressen, nämlich alle diejenigen Kontakte, die ein Gesuch benannt haben. (Ich suche ein Haus zum Kauf, ich suche eine Wohnung zur Miete.)

#### **Anlegen von Adressen**

Öffnen Sie den orangefarbenen Bereich der Adressen. Die Anlage einer neuen Adresse können Sie mit dem Button "**Anlegen**" starten.

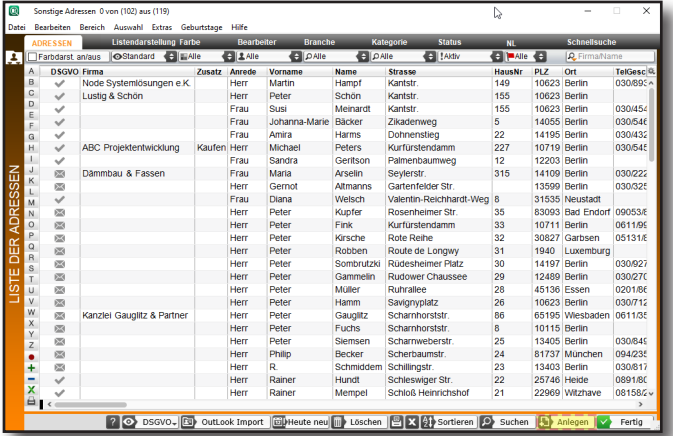

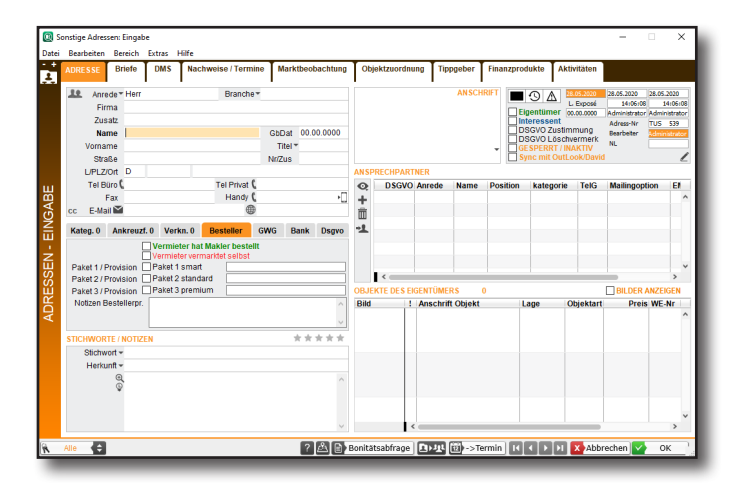

In der sich öffnenden Eingabemaske erfassen Sie die neu anzulegende Adresse.

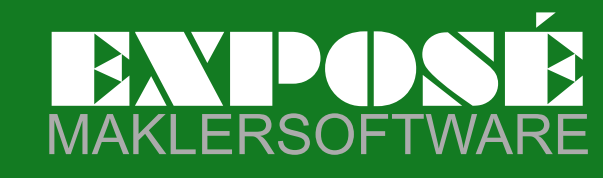

### **Anlegen von Objekten**

Öffnen Sie den grünfarbenen Bereich der Objekte. Die Anlage eine neuen Objekts können Sie mit dem Button "Anlegen" starten.

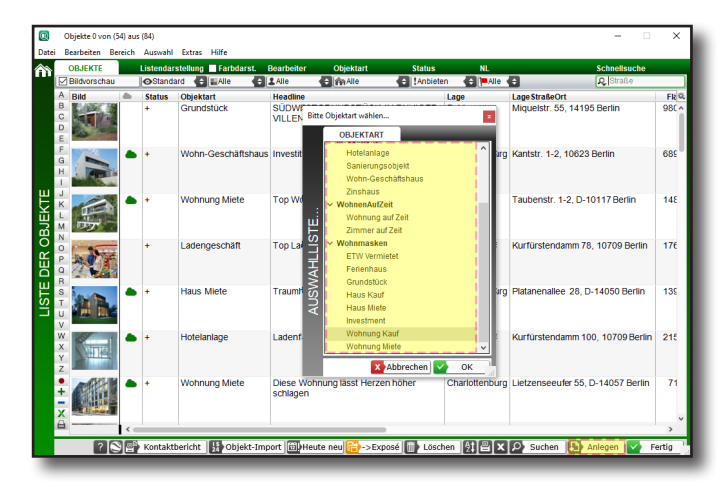

 $\frac{1}{n}$  $\frac{0,0}{0,0}$ <br>0,0  $0,0$  $F(x)$  $\begin{bmatrix} 0 \\ 0 \end{bmatrix}$ GRZ<br>GFZ  $\begin{array}{c} 0.00 \\ 0.00 \end{array}$  $\overline{\Box}$ ETS  $\overline{1}$ 28.05.2  $\overline{a}$ **B** Notar 2 **B H C D X** Abbrechen  $\checkmark$ 

Nach Klick auf Anlegen werden Sie gefragt, welche Objektart Sie anlegen möchten.

Nach Auswahl der betreffenden Objektart gelangen Sie in die Eingabemaske der Objekte. Hier geben Sie die Objektstammdaten ein, die Langtextbeschreibungen (Reiter "Texte") und die Bilder (Reiter "Bilder").

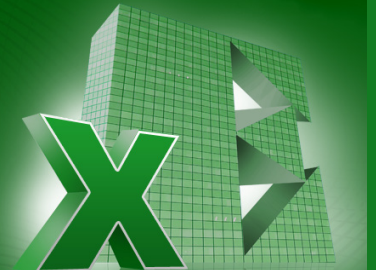

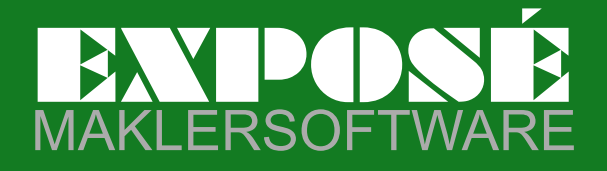

### **Anlegen von Exposétexten**

Öffnen Sie im Objekt den Reiter "Exposétexte". Hier können sie die unten gezeigten Typen der im Objekt anlegbaren Exposétexte nutzen um ein neues Exposé zu erstellen. (Beispiel: **Standardexposé**, **Typ 2 Exposé**)

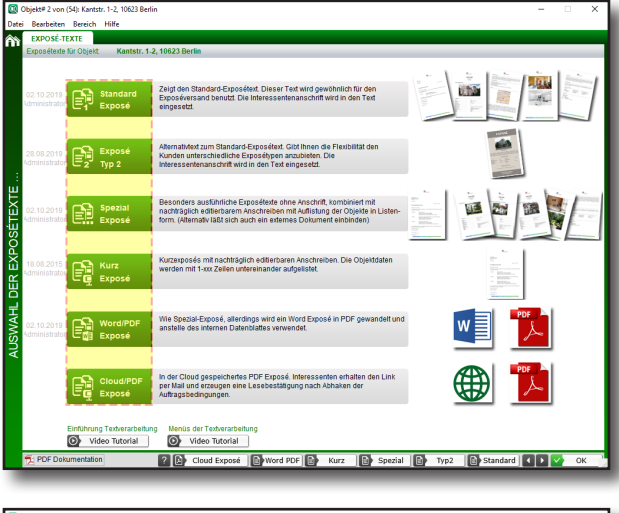

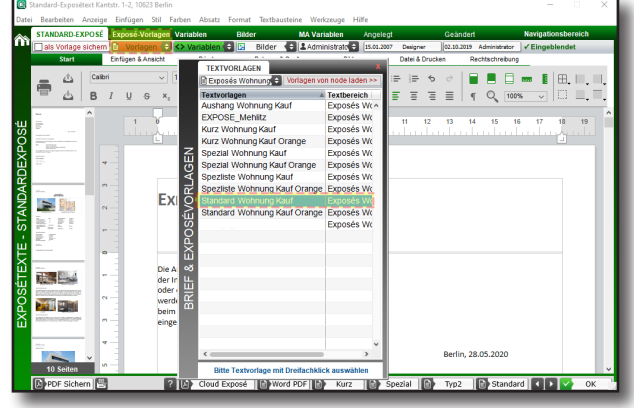

**IHR PER**  $\blacksquare$ 改革 **Sali**sar inns tex  $70$ Word PDF | By Kurz | By S dal **D** rd **D**  Wählen Sie hier den gewünschten Exposétext aus den Sie verwenden wollen. (In unserem Beispiel: **Standard Exposé**)

Nach Auswahl des betreffenden Text - Typen gelangen Sie in die Eingabemaske der Textverarbeitung.

Hier können Sie über die Schaltfläche "Vorlagen" eine bereits vorhandene Textvorlage auswählen. Alternativ dazu kann natürlich auch ein neuer Text angelegt werden.

In unserem Beispiel wählen wir aus den Textvorlagen den Text "**Standard Wohnung Kauf**" aus.

Die Exposétexte können individuell von Ihnen verändert und angepasst werden. Die Vorlagen dienen im ersten Schritt dazu, dass Sie sehen können, wie die Gestaltung mittels Platzhalter umsetzbar ist.

Die im Dokument eingebetteten Platzhalter können selbstverständlich verändert bzw. ergänzt werden. Die Platzhalter für Informationsfelder aus der Eingabemaske können Sie über die Schaltfläche "Variablen" aufrufen.

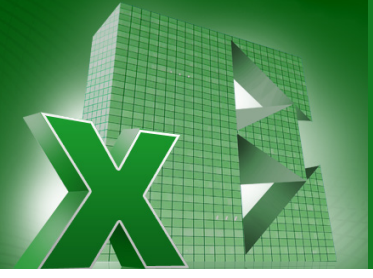

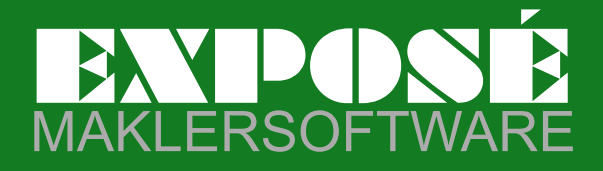

## **Übertragen der Immobilien in Portale**

Öffnen Sie im Objekt den Reiter "**Börsenschnittstelle**". Hier können sie die Immobilie für die Übertragung an Immobilienportale aufbereiten. Das Objekt kann von hier an Portale gesendet, in Portalen geändert und gelöscht werden.

d

 $\overline{a}$ 

'n

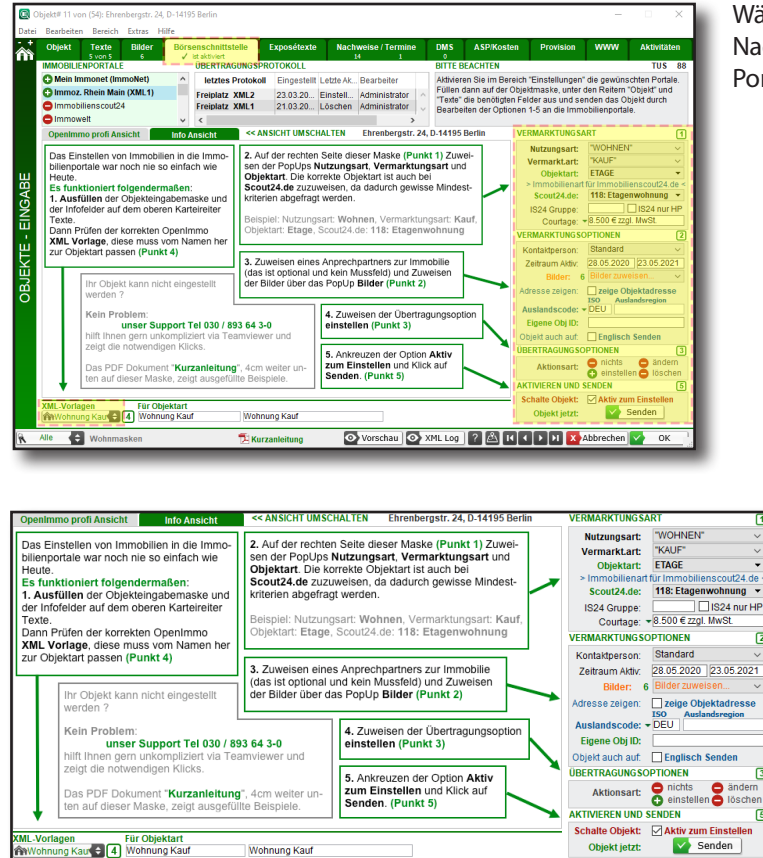

Wählen Sie hier die korrekten Insertionsparameter aus. Nach der Konfigurierung kann diese Immobilie an alle Portale gesendet werden, in denen Sie einstellen wollen.

Das Programm zeigt Ihnen die wesentlichen Einstellparameter mit einer Kurzbeschreibung hierzu. Wenn alle Einstellungen gesetzt sind, wird das Objekt aktiviert zur Insertion durch den Haken "**Aktiv zum Einstellen**".

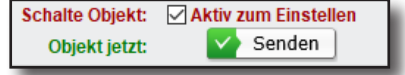

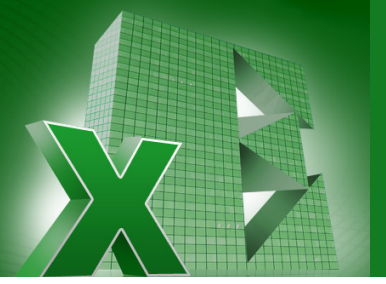

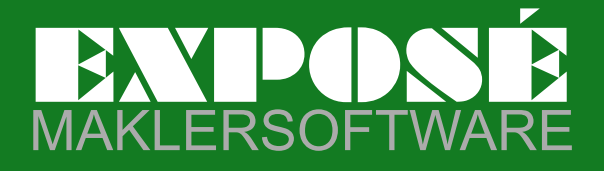

Info-Hotline 030.893 64 30

### **Suchlauf nach passenden Kunden vom Objekt aus**

Wenn Sie die Listenansicht der Objekte geöffnet haben, markieren Sie bitte das betreffende Objekt, für welches Sie passende Kunden finden wollen. Der Suchlauf kann jetzt durch Klick auf die Schaltfläche "Exposé" gestartet werden.

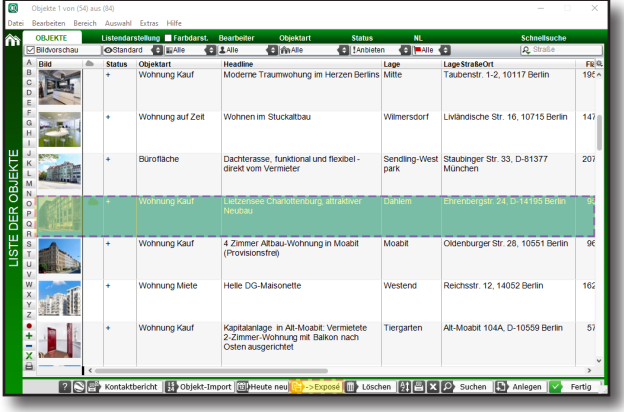

Markieren Sie die Immobilie, dann starten Sie die Selektion nach Interessenten mit der Schaltfläche "Exposé"

In der sich öffnenden Selektionsmaske können Sie die zu verwendenden Paramnter der Selektion bestimmen.

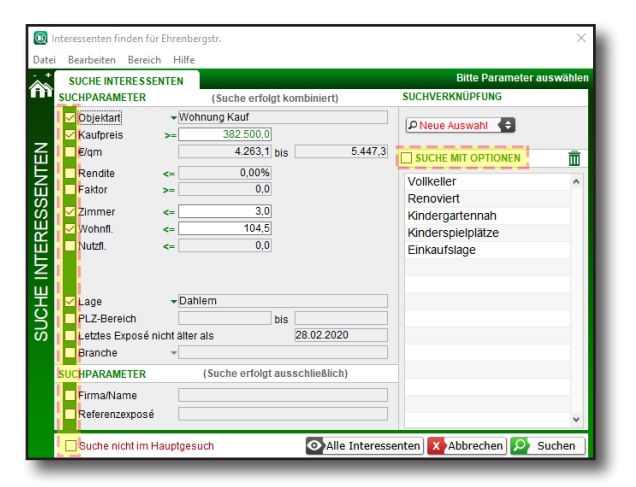

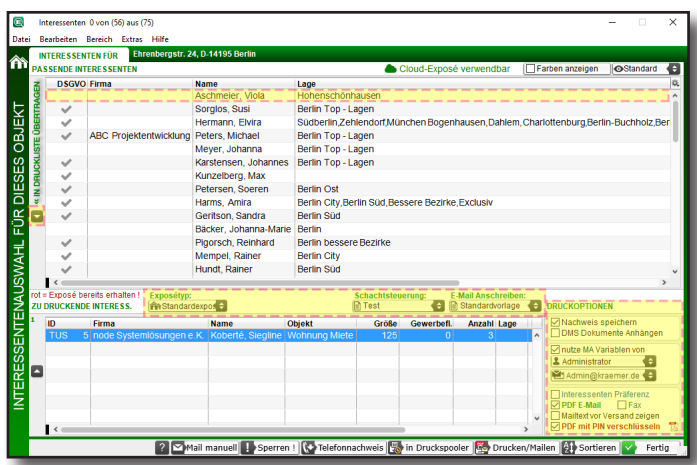

Die gefundenen Treffer werden in einer Listenansicht gezeigt. Markieren Sie die betreffenden Interessenten, welchen Sie das Exposé senden wollen.

Danach klicken Sie auf das kleine Pfeilsymbol; die Kunden gelangen jetzt in den so genannten "Druckbereich"

Hier wählen Sie dann den gewünschten Exposétext aus. (Beispiel: **Spezialexposé**)

Jetzt gilt es, die Versandoptionen einzustellen. Wir wollen das Exposé per E- Mail senden als PDF- Anlage. Zusätzlich wird es mit einem Passwort geschützt und eine Widerrufsbelehrung angehängt. Der Versand startet, wenn Sie auf "**Drucken/Mailen**" klicken.

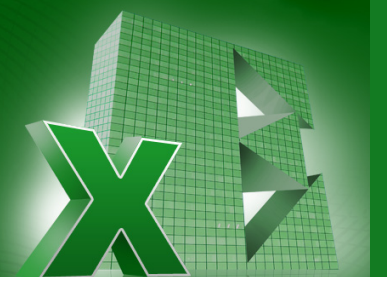

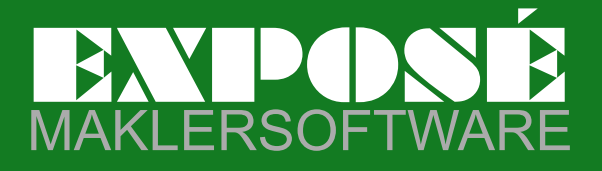

### **Anlegen von Interessenten**

Öffnen Sie die Interessentenliste und klicken Sie hier auf den Button "**Anlegen**". Das Programm fragt jetzt, welche Objektart der Kunde sucht. Nach Auswahl der gewünschten Objektart können sie in der leeren Eingabemaske beginnen, den neuen Interessenten zu erfassen.

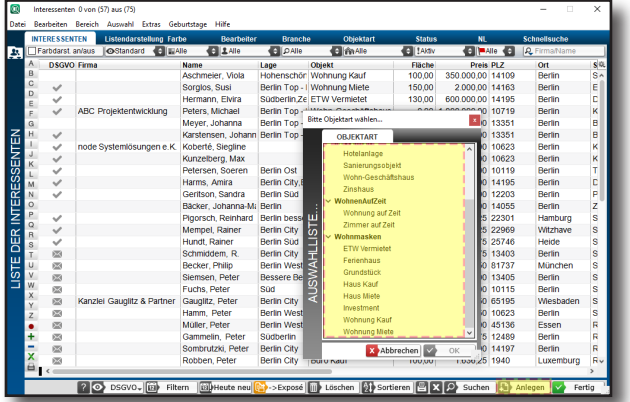

In der sich öffnenden Abfrage der der Objektart wäheln Sie bitte die Objektart für diesen Interessenten aus. In unserem Beispiel "**Wohnung Kauf**"

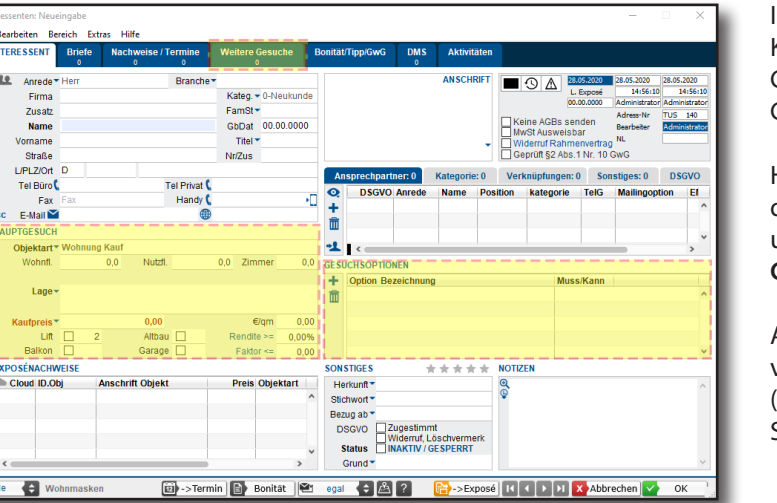

In der Eingabemaske pflegen Sie die Adress - und Kontaktdaten sowie die Gesuchsdaten ein. Bei den Gesuchen unterstützt **EXPOSÉ** beliebig viele Gesuche für einen Interessenten.

Hat der Kunde mehrere Gesuche, so erfassen Sie das Hauptgesuch direkt auf der Eingabemaske und die weiteren Gesuche auf dem Reiter "Weitere **Gesuche**".

Auch können zu den Gesuchsdaten beliebig viele weitere Optionen angelegt werden. (**Gesuchsoptionen**) Das kann zum Beispiel sein: Schulennähe, gute Einkaufslage, Zentrumsnah, etc.

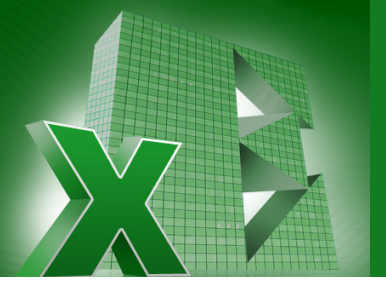

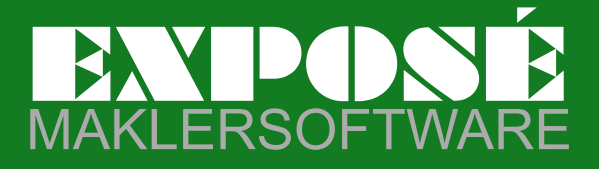

Info-Hotline 030.893 64 30

### **Suchlauf nach passenden Objekten vom Kunden aus**

Wenn Sie die Listenansicht der Interessenten geöffnet haben, markieren Sie bitte den betreffenden Interessenten, für welchen Sie passende Objekte finden wollen. Der Suchlauf kann jetzt durch Klick auf die Schaltfläche "**Exposé**" gestartet werden.

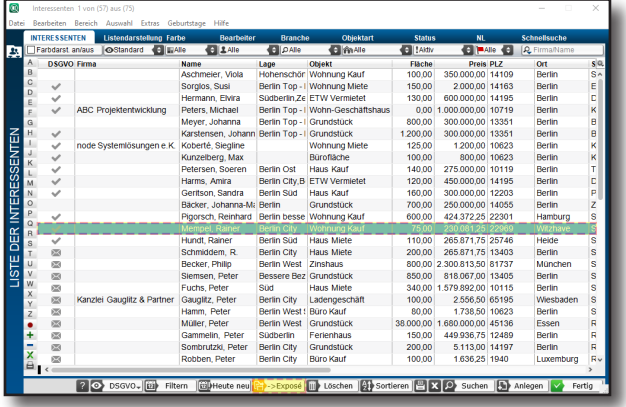

Alternativ kann in jedem Interessenten, der geöffnet ist, der Suchlauf mit Klick auf "**Exposé**" gestartet werden.

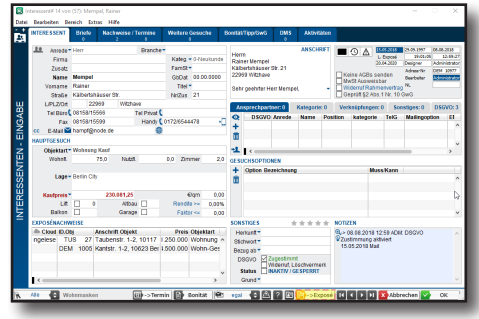

In der sich öffnenden Selektionsmaske können Sie die zu verwendenden Parameter der Selektion bestimmen.

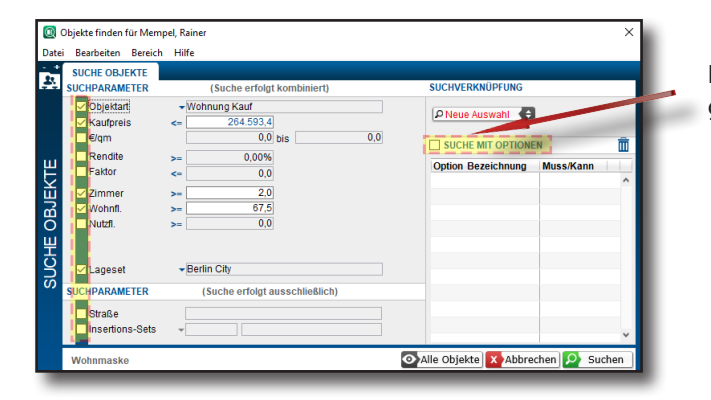

55. D-140  $20$ k.  $\blacksquare$ ख à  $2 \nabla$ Ma ell **II**  $\overline{\mathbb{R}}$ 

Hat der Kunde besondere Wünsche bei der Immobiliensuche geäußert, so können auch diese berücksichtigt werden.

Die gefundenen Treffer werden in einer Listenansicht gezeigt. Markieren Sie die betreffenden Objekte, welche Sie anbieten wollen.

Danach klicken Sie auf das kleine Pfeilsymbol; die Objekte gelangen dann in des so genannten "Druckbereich"

Hier wählen Sie dann den gewünschten Exposétext aus. (Beispiel: **Spezialexposé**)

Jetzt gilt es, die Versandoptionen einzustellen. Wir wollen das Exposé per E- Mail senden als PDF- Anlage.

Zusätzlich wird es mit einem Passwort geschützt und die Widerrufsbelehrung angehängt. Der Versand startet, wenn Sie auf "**Drucken/Mailen**" klicken.